# ExDEGA Graphic+ v1.0 User Manual

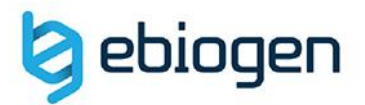

 $90.2$ 

83.5

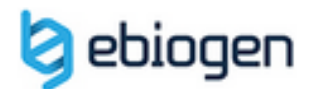

## <목 차>

Introduction. ExDEGA Graphic+ v1.0 Function1. DAVID Graphic Function2. Clustering Heatmap Function3. PCA Plot 2D/3D

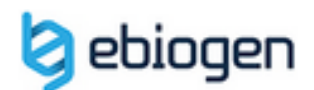

## Introduction. ExDEGA Graphic+ v1.0

㈜이바이오젠은 Quant-Seq, mRNA-Seq, Total RNA-Seq 과 Microarray data를 DEG를 쉽 게 시각화 할 수 있도록 분석보고 시 ExDEGA (Excel based Differentially Expressed Gene Analysis) 프로그램을 제공한다. 이와 함께 제공하는 ExDEGA Graphic+ 시각화 툴은 ExDEGA 또는 타 데이터 분석 프로그램에서 추출된 자료와 연구자 needs에 의해 customized 데이터를 이용하여 시각화 할 수 있도록 개발되었다.

ExDEGA Graphic+는 ExDEGA가 설치될 때 자동으로 같은 폴더에 ExDEGA\_Graphic+v1.0 라는 파일명으로 설치되며 편의를 위해 ExDEGA\_Graphic+v1.0 파일을 바로가기를 통해 이용할 수 있다.

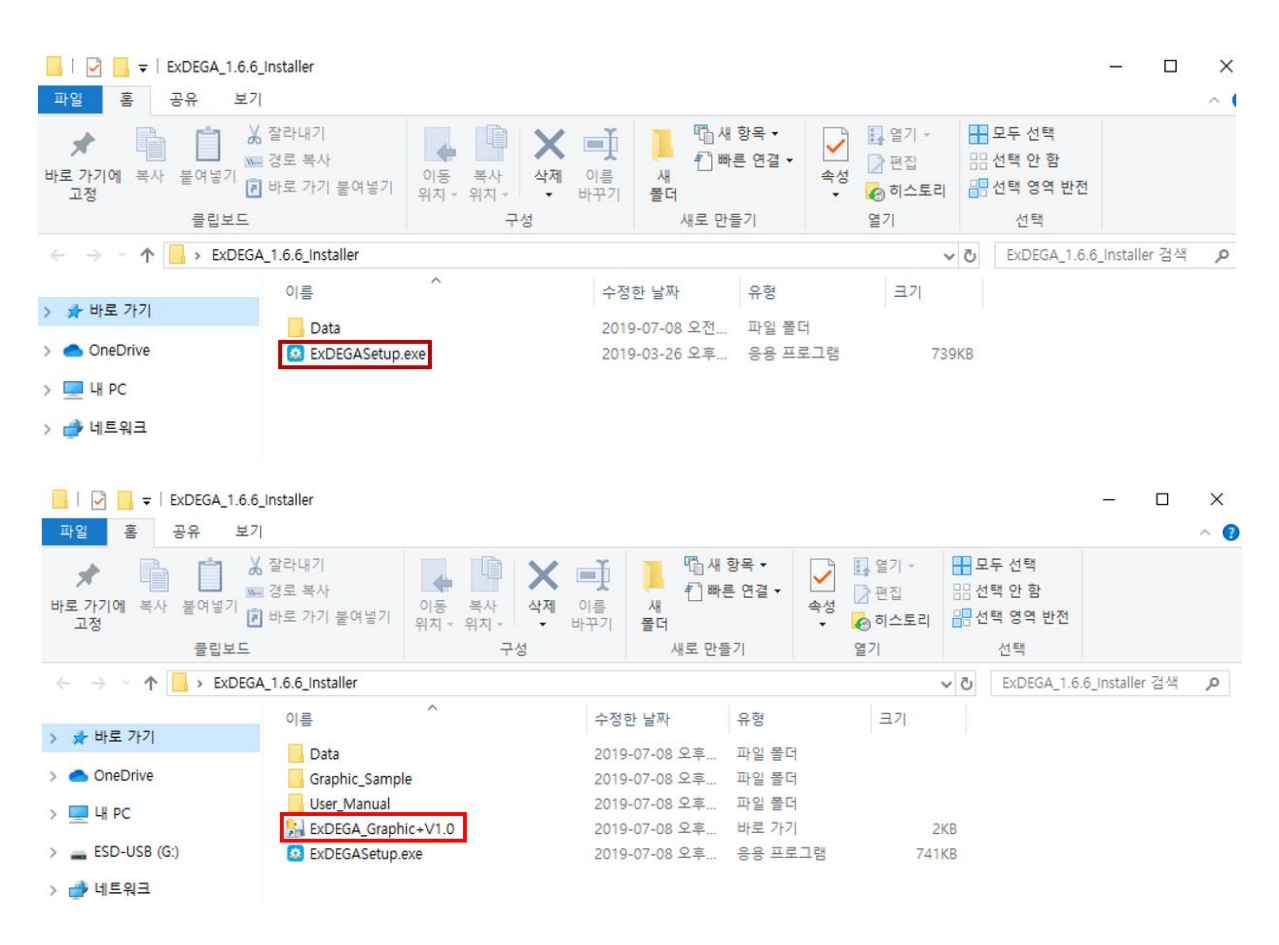

그림 0-1. ExDEGA Graphic+ 실행파일.

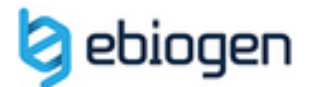

ExDEGA\_Graphic+v1.0.exe를 실행하면 ExDEGA Report를 Import 하여 프로그램 사용 인증을 받을 수 있는 ExDEGA Import 버튼과 각 그래픽 도구 버튼 구성으로 되어있다. (그림 0-2)

ExDEGA Import 버튼을 눌러 ExDEGA 형태의 Excel file을 불러오면, 유효성 검사 후에 입력되어 있는 파일의 이름이 뜬 후 아래의 그래픽 도구 버튼들이 활성화된다. 참고로 데이터 유효성 검사 소요시간은 약 15 ~ 20초 정도이다.

\* 참고로 ExDEGA Report 파일명에 공백이 있을 시 에러가 발생할 수 있다.

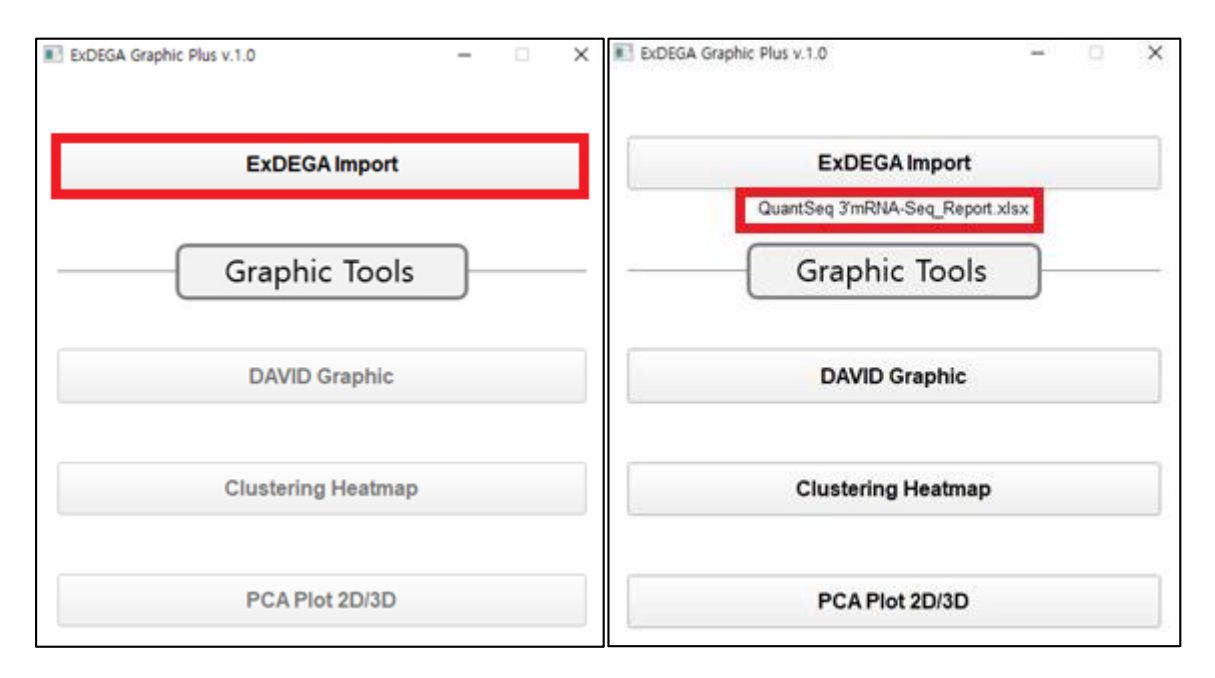

그림 0-2. ExDEGA Graphic+ Main 화면.

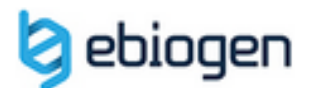

### Function1. DAVID Graphic

### [File Download \(Sample file\)](http://www.e-biogen.com/dodo13/graphic_plus/DAVID_Sample.zip)

DAVID Graphic 항목에서는 웹 기반 DAVID의 분석 결과에 대한 유의성이 높은 Pathway 들에 대한 시각화 데이터를 제공한다. 1.0.0 버전에서는 Official Gene Symbol만 지원이 되 지만 추후 업데이트에서 Accession Number도 분석이 가능하게 업데이트 될 예정이다.

- 1. DAVID Graphic 버튼을 클릭하면 DAVID\_Graphic의 서브 창이 열림.
- 2. DAVID output의 입력 데이터 형태는 DAVID 분석 후 결과 정보의 텍스트 파일을 입력.
- 3. DAVID input의 입력 데이터 형태는 ExDEGA Report의 Gene Symbol 열과 보고자 하 는 비교 조합의 fold change 열을 입력.
- 4. Term select 항목에서는 DAVID 분석 결과 유의성 있는 GO Term을 기준으로 상위 n 개를 선택 가능함.
- 5. Count of Gene을 체크하게 되면, GO Term내의 증가/감소 된 유전자의 개수를 확인 할 수 있음.
- 6. Percent of Gene을 체크하게 되면, GO Term내의 전체 유전자 중 증가/감소 된 유전 자의 비율을 확인할 수 있음.
- 7. Graphic Chart 버튼을 누르면 5번 혹은 6번 항목에 대한 Chart가 그려 짐.

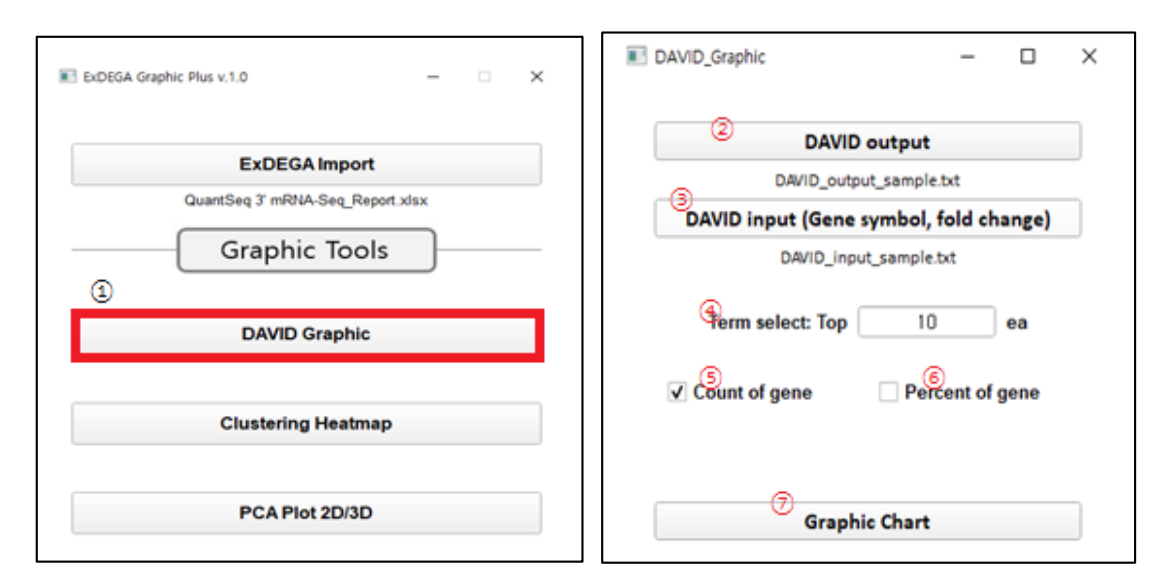

#### 그림 1-1. DAVID Graphic.

## ebiogen

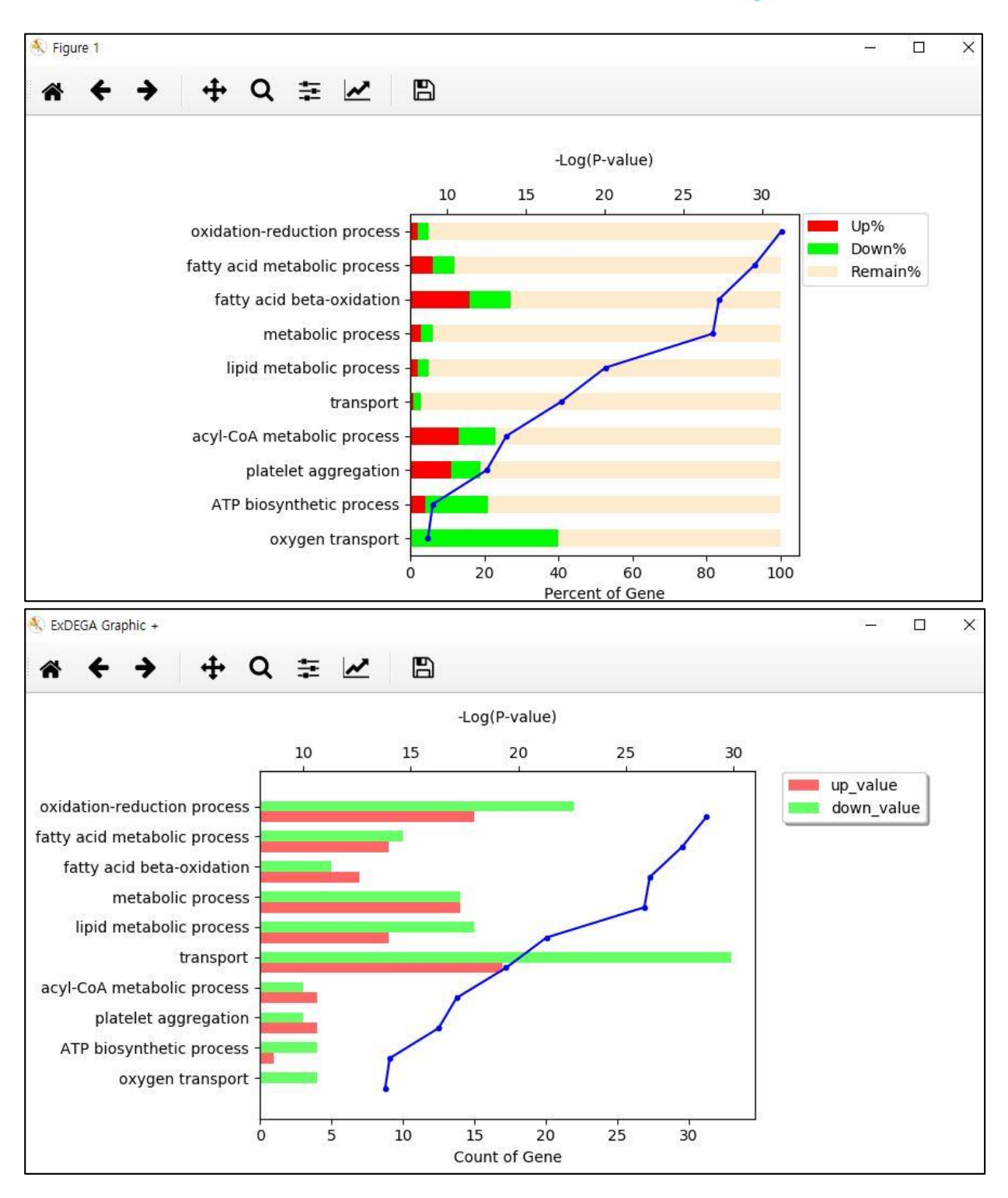

그림 1-2. DAVID graphic, Output 이미지. (상단: Cuont of gene, 하단: Percent of gene 기준)

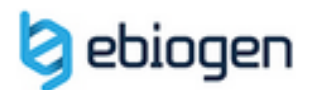

## Function2. Clustering Heatmap

### [File Download \(Sample file\)](http://www.e-biogen.com/dodo13/graphic_plus/HemapSample.zip)

Clustering Heatmap 항목에서는 Clustering을 Hierarchical 방식으로 그려지고 Average 로 계산되며 Euclidean Metric을 이용하여 데이터를 시각화 할 수 있다.

Clustering Heatmap 항목에 대한 input data는 ExDEGA의 Clustering Heatmap Support 에서 Export한 데이터를 기반으로 사용할 수 있다. 파일을 input 하고 나면 Sample Cluster, Gene Cluster, Gene Name, Color scheme, Range 항목을 선택할 수 있다. 참고로 input 파일의 gene 개수가 80개를 초과하면 Gene Name 항목은 사용할 수 없게 된다. 하단의 Range를 체크 할 경우 Sample의 Fold change 값의 범위를 조절 할 수 있다. 이 때 입력한 MIN, MAX 값보다 작거나 큰 값들은 MIN, MAX 값으로 대체된다.

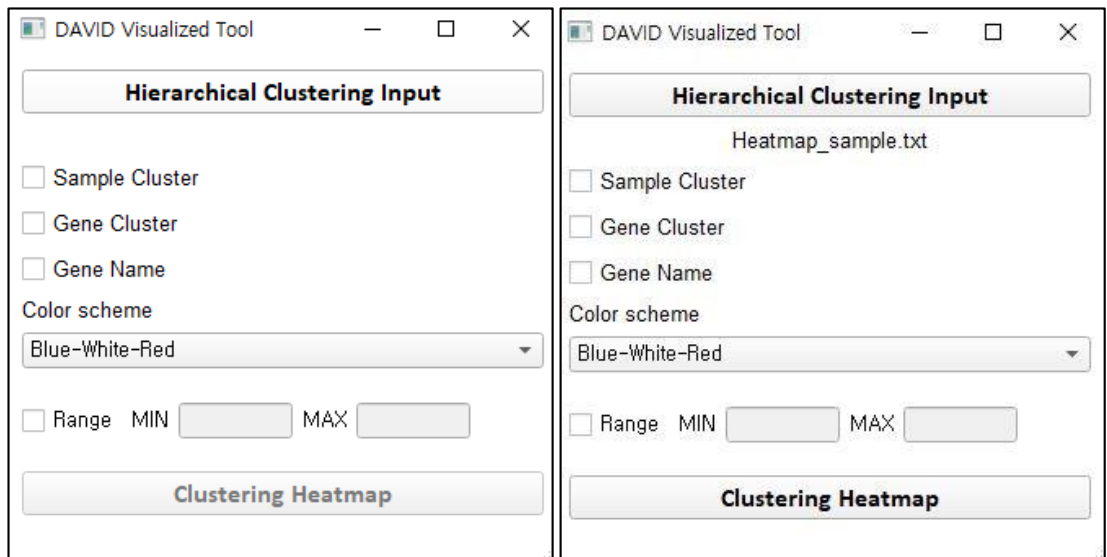

그림 2-1. Hierarchical Clustering input 화면.

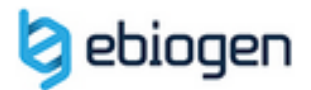

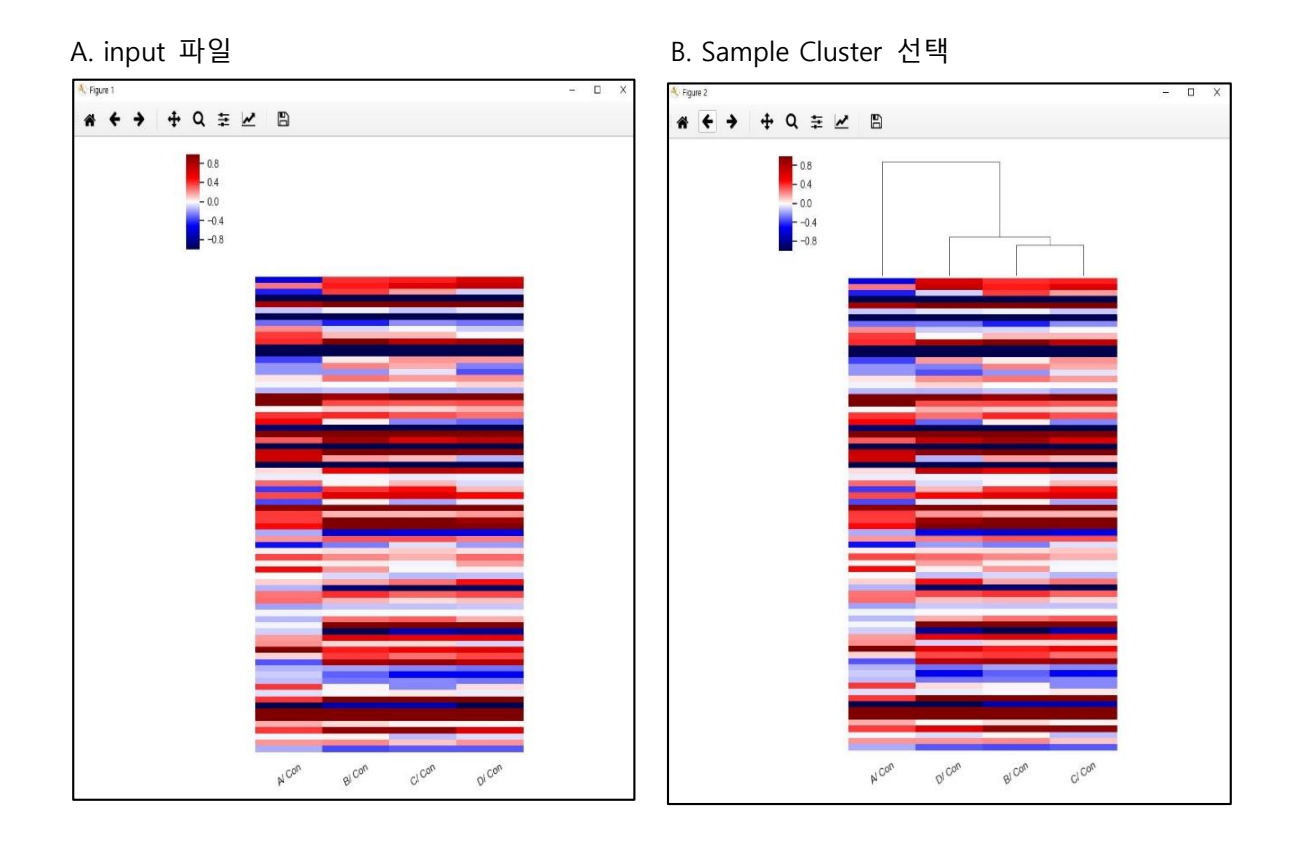

C. Sample Cluster, Gene Cluster 선택 D. Sample Cluster, Gene Cluster, Gene name 선택

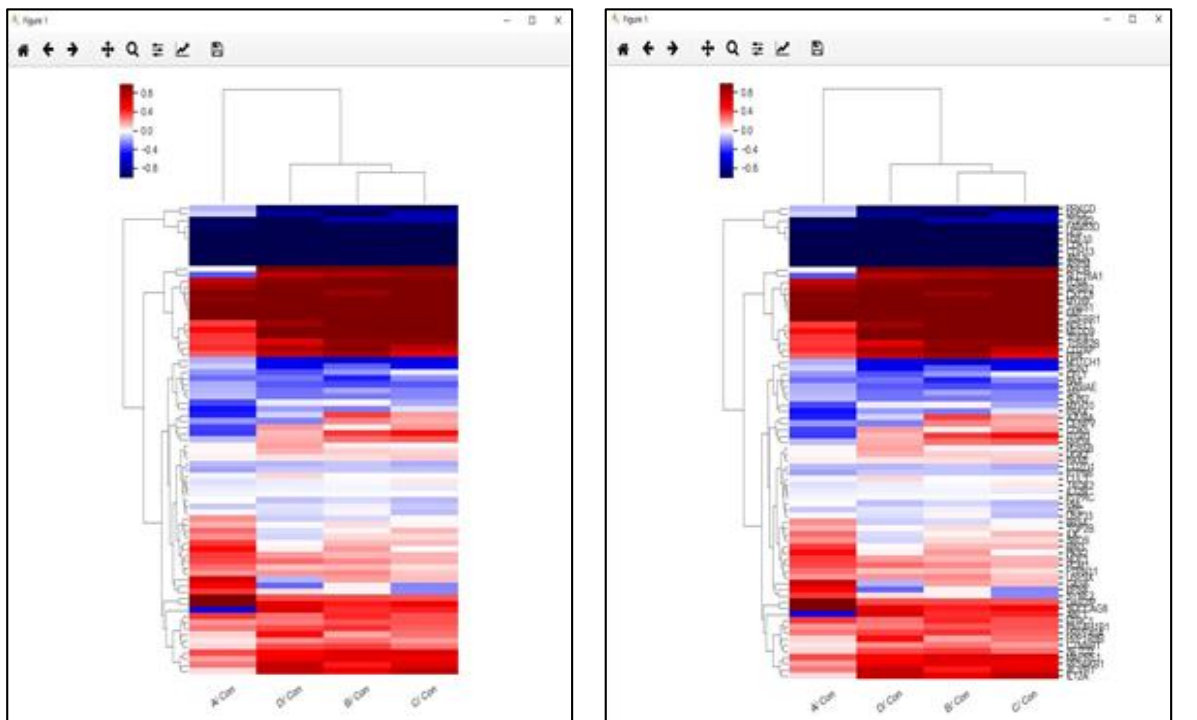

그림 2-2. Hierarchical Clustering 옵션에 따른 Output 이미지.

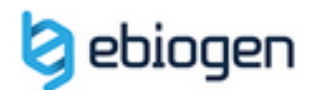

## Function3. PCA Plot 2D/3D

### [File Download \(Sample file\)](http://www.e-biogen.com/dodo13/graphic_plus/PCA_Sample.zip)

PCA (Principal Component Analysis; 주성분분석)는 ExDEGA report에서 Fold change 값을 기반으로 2D/ 3D Plot 으로 시각화, PC Value와 Eigen Value를 저장하는 기능을 제공한다.

ExDEGA Graphic+ 첫 화면에서 선택한 ExDEGA report 파일을 기반으로 각각의 샘플 에 대한 PCA를 진행할 경우 Default Data 항목을 선택하고 PCA 2D 혹은 PCA 3D 버튼 을 클릭하면 결과를 확인할 수 있다. 만약 원하는 Sample의 결과만 확인하고 싶을 경우 ExDEGA report에서 input 데이터를 만든 후, Filtered Data를 항목을 선택하고 Search 버 튼으로 파일을 import하여 분석 할 수 있다. Group Data도 이와 같이 생성하여 Group Sample의 Group간의 PCA 2D /3D 시각화 하여 분석할 수 있다.

● Default Data(Single Normalized Data) 항목은 첫 화면에서 선택한 ExDEGA Report의 모든 Sample에 대한 Normalized Data로 PCA 분석을 진행한다.

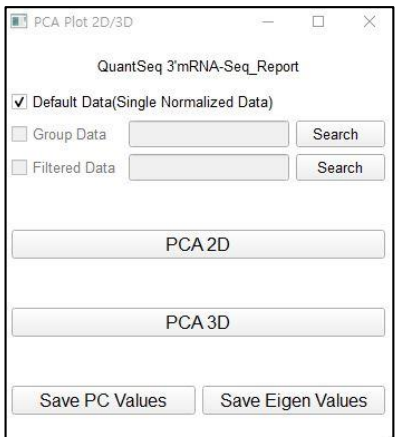

● Group Data와 Filtered Data는 우측 Search 버튼으로 파일을 입력하면 활성화된다.

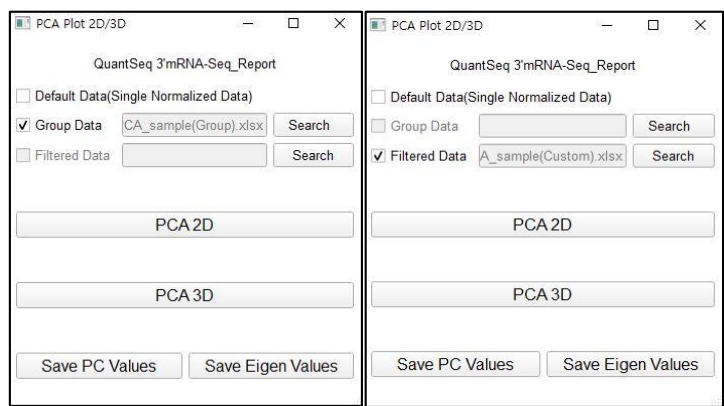

3-1. PCA plot 화면

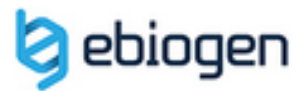

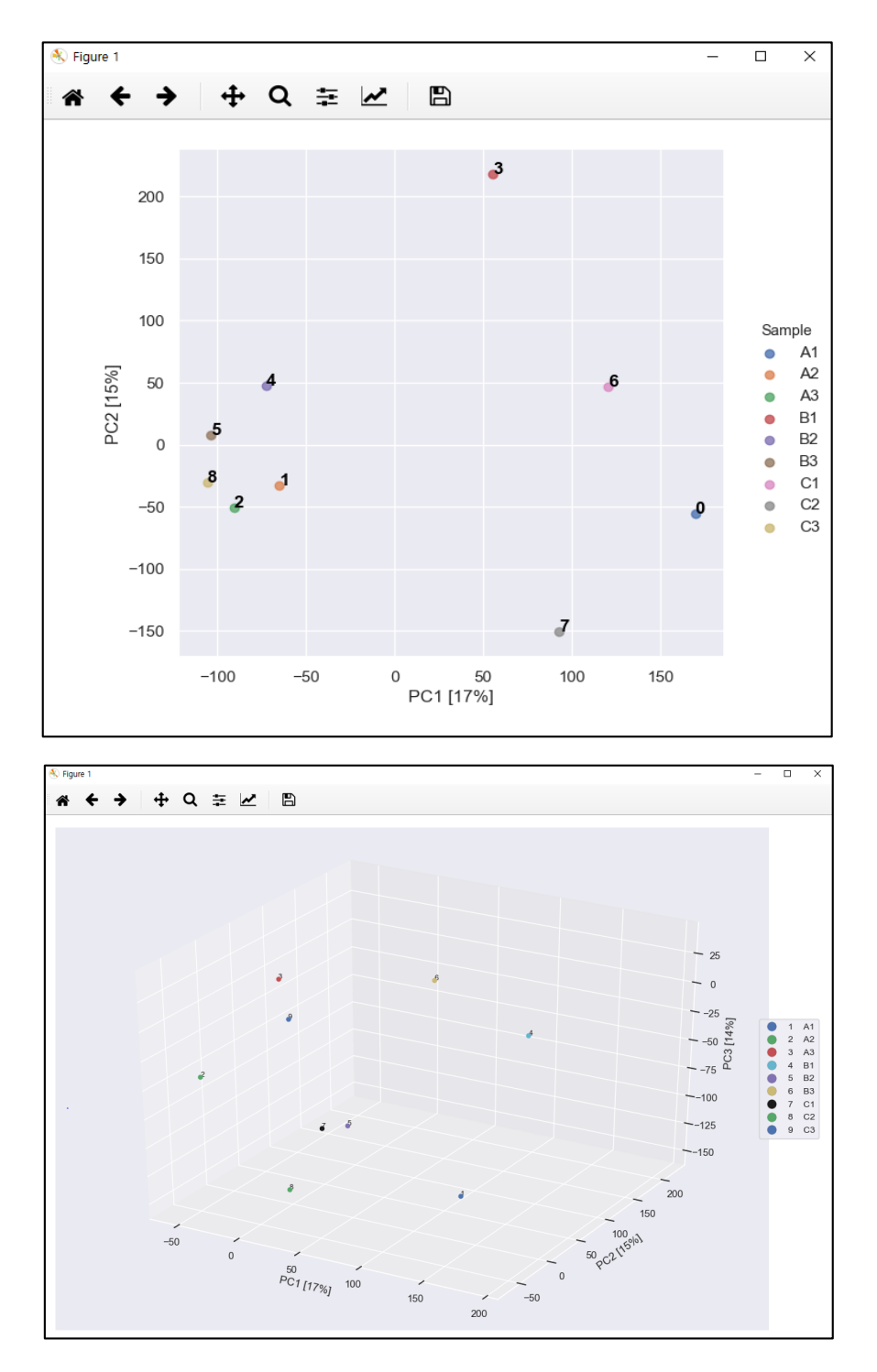

3-2. PCA output 이미지 (상단: 2D, 하단: 3D)